## **Release Notes – Zebra TC51, TC56, TC70x and TC75x Android M – CFE v6 LifeGuard Release for GMS**

# **Contents**

**[Description](#page-0-0)** 

[Device Compatibility](#page-1-0)

[Component Contents](#page-2-0)

[Installation Requirements](#page-2-1)

[Installation Instructions](#page-2-2)

[Downloadable Software included in this Release](#page-3-0)

## <span id="page-0-0"></span>**Description**

This release contains the following software package which is compatible with the TC51, TC56, TC70x and TC75x products.

### **1. CFE v6 Updates:**

CFE-TC51\_TC56\_TC70x\_TC75x-M-XX-15-01.7-G-00-06.zip (GMS)

### **1. Android Security Patch Level: July 1, 2017**

Use the link below to see the Android Security bulletin for more information: <https://source.android.com/security/bulletin/>

### **2. CFE v5 Updates:**

CFE-TC51\_TC56\_TC70x\_TC75x-M-XX-15-01.7-G-00-05.zip (GMS)

#### **1. Android Security Patch Level: June 5, 2017** Use the link below to see the Android Security bulletin for more information: <https://source.android.com/security/bulletin/>

2. SPR-31494 Resolved an issue where in scanning doesn't work when chrome browser is open.

### **3. CFE v4 Updates:**

CFE-TC51\_TC56\_TC70x\_TC75x-M-XX-15-01.7-G-00-04.zip (GMS)

#### **1. Android Security Patch Level: May 5, 2017** Use the link below to see the Android Security bulletin for more information: <https://source.android.com/security/bulletin/>

- 2. Resolved an issue where in Proximity sensor is not working correctly when using VoIP calls.
- 3. Added support to enter charge only mode when the battery temperature reaches  $47^{\circ}$ C.

### **4. CFE v3 Updates:**

- CFE-TC51\_TC56\_TC70x\_TC75x-M-XX-15-01.7-G-00-03.zip (GMS)
- 1. **Android Security Patch Level:** April 5, 2017 Use the link below to see the Android Security bulletin for more information: <https://source.android.com/security/bulletin/>
- 2. Resolved an issue where in conversion from GMS to Non-GMS OS v01-15-01.7 or vice versa would not work if CFE v2 OTA Incremental Package is already installed.
- 3. Resolved an issue where in patches can't be applied via external SD card when using MDM.
- 4. SPR 31092 Added support for regenerating the keystore master-key file after retry failure.
- 5. Already included the support for ATLAS\_P02\_GMS\_15-01.7.zip Package 2 Incremental Update (Mandatory)

### <span id="page-1-0"></span>Device Compatibility

This software release has been approved for Android TC51, TC56, TC70x and TC75x Marshmallow GMS models mentioned below.

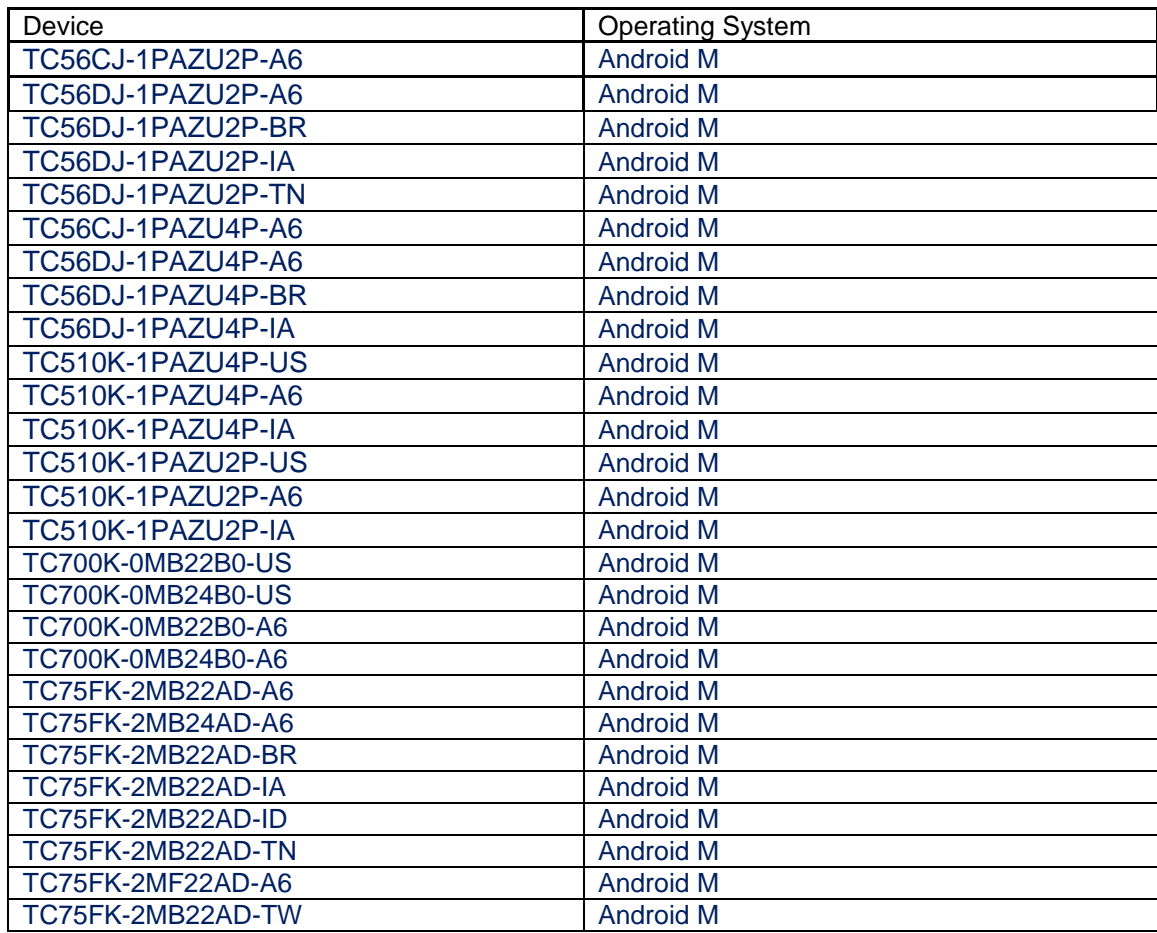

## <span id="page-2-0"></span>Component Contents

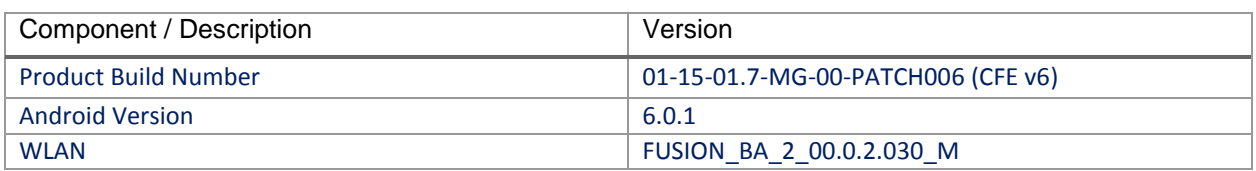

## <span id="page-2-1"></span>Installation Requirements

- ADB installed on the PC (including adb drivers)
- USB debugging turned ON (from Developer options)
- TC51/TC56/TC70x/TC75x has at least:
	- Version 01-15-01.7build (GA)

### <span id="page-2-2"></span>Installation Instructions

BEFORE UPDATING THE OS IMAGE, EXTERNAL POWER MUST BE APPLIED TO THE TERMINAL VIA USB CHARGING CABLE OR CRADLE.

PLEASE ENSURE BATTERY LEVEL IS > 30%

### CFE software update procedure for TC51, TC56, TC70x and TC75x:

- 1. Plug the TC51/TC56/TC70x/TC75x into the USB & Charging Cable and then the Cable to the PC. If you have a Cradle with USB connectivity, connect it now.
- 2. You may need to pull down the top menu and if you see "USB for charging", touch it and then change it to "File transfers".
- 3. Open Command Prompt, run *"adb devices"* and check to see if you are able to see the device's serial number… If yes, proceed… if not you will need to get the PC set up with the proper drivers or install an External SD Card.
- 4. On device you will see "USB for Charging" USB applet popup, once connected to any windows PC, click on this and change to "File Transfer" this way your PC will see Internal Storage Folder of the Device.
	- a. *Note*: If you have an External SD Card installed, you can drag & drop the files on that card to perform the Recovery update that way… if not, continue with the ADB Sideload.
	- Download Image CFE-TC51\_TC56\_TC70x\_TC75x-M-XX-15-01.7-G-00-06.zip
- 5. Entering into Recovery Mode
	- a. Choice 1: In Command Prompt, type *"adb reboot recovery" and click enter*.
	- b. Choice 2:
		- Reset and hold PTT key
		- When Zebra Technologies logo appears on the screen Release the PTT Key
- 6. Your TC51/TC56/TC70x/TC75x will reboot and put you on the Android Recovery screen.
- 7. if applying update via Sideload Method
	- a. Use the Volume + and to highlight, *"Apply update from ADB"* and press the Power Key to select it
- 8. if applying update via External SD card
	- a. Use the Volume + and to highlight "Apply update from SD card" and press the Power Key to select it
	- b. Use the Volume + and to highlight package CFE-TC51\_TC56\_TC70x\_TC75x-M-XX-15-01.7-G-00-06.zip and press the Power Key to select it.
	- c. Go to Step 10 once above steps are completed
- 9. With your Command Prompt open, type *"adb sideload" and add a space and then* drag and drop the CFE-TC51\_TC56\_TC70x\_TC75x-M-XX-15-01.7-G-00-06.zip on to it and click enter.
	- a. Your PC screen will show files being installed and a little blue horizontal progress bar on your device will show status… and after about 6 minutes *(could be 10+ minutes if installing GMS)* it should be done and you should be back at the Android Recovery screen.
- 10. *"Reboot system now"* is highlighted. Press the Power Key to Reboot.
- 11. At the Home Screen, we need to verify that the BSP upgrade took place and set the Date & Time.
	- Go to "Settings" and scroll down to "About phone" and look at the "Build number". It should display "**01-15-01.7-MG-00-PATCH006 release keys**". Now you are on the correct BSP.
- 12. Now you are all set to use your **TC51/TC56/TC70x/TC75x**.

## <span id="page-3-0"></span>Downloadable Software Included in this Release

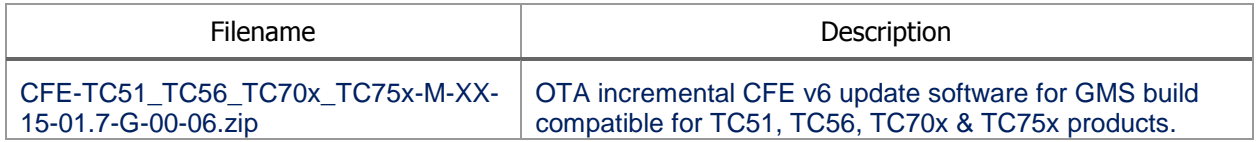

Last Revised: <06-28-2017>